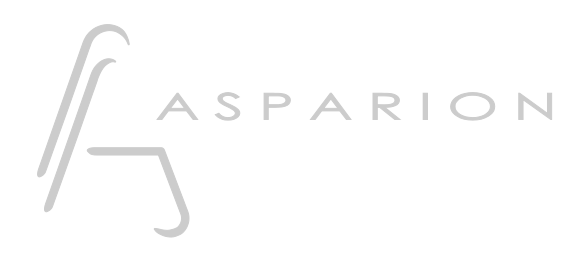

# Cubase

# D400

 $D400^T$ D400F

# Cubase

Dieser Leitfaden zeigt Ihnen, wie Sie den D400 in Cubase einrichten. Alle Bilder wurden aus Cubase 7 entnommen, sind aber auch für die meisten anderen Cubase Versionen zutreffend.

Alle erwähnten Dateien finden Sie auf dem USB-Stick, im Installationsordner des Asparion Configurators oder auf unserer Internetseite.

Sollten Probleme bezüglich des Leitfadens auftreten, kontaktieren Sie uns bitte über unsere Internetseite [www.asparion.de/contact](http://www.asparion.de/contact) und wir werden Ihnen unverzüglich weiterhelfen.

### Schritt 1:

- Wählen Sie das Cubase Preset Wie Sie ein Preset wählen, ist im Haupt-Handbuch beschrieben.

## Schritt 2:

- Öffnen Sie Cubase  $\mathbb{L}^{\mathbb{N}}$
- Wählen Sie Devices->Device Setup...

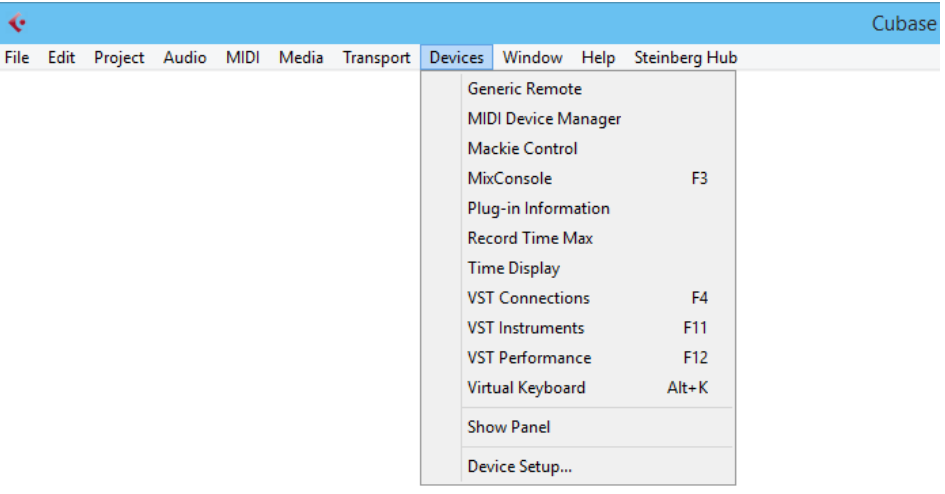

 $2^{\circ}$ 

### Schritt 3:

- Klicken Sie auf das + Symbol und fügen Sie Generic Remote hinzu
- Wählen Sie D400 als MIDI Input und als MIDI Output
- Klicken Sie Import und wählen Sie die Datei CubaseGenericPresetD400.xml

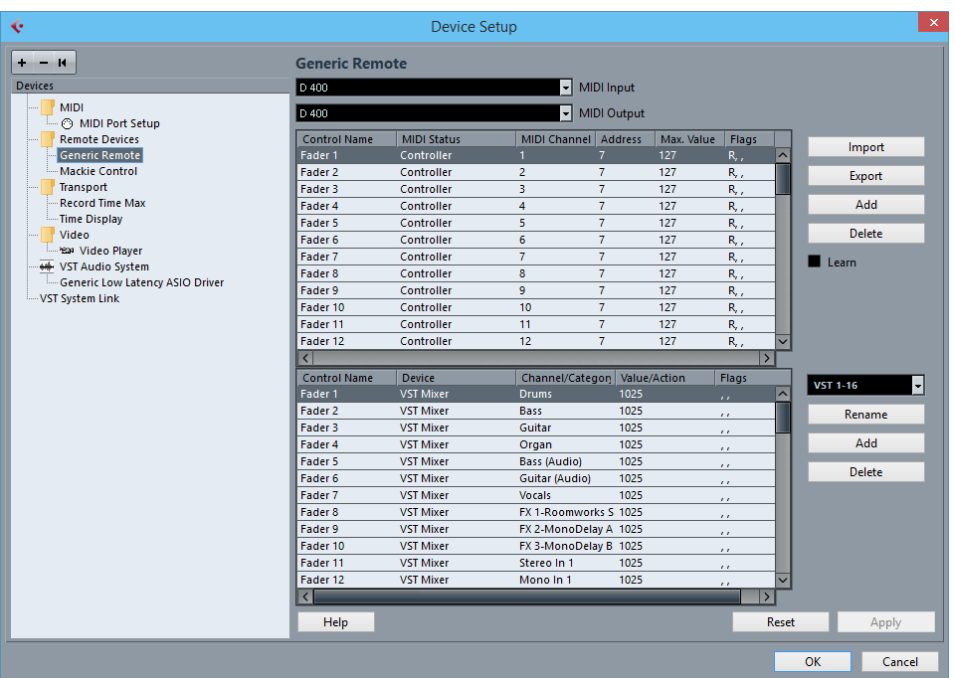

#### Schritt 4:

- Klicken Sie auf das + Symbol und fügen Sie Mackie Control hinzu  $\overline{a}$
- Wählen Sie D400 als MIDI Input und als MIDI Output  $\overline{a}$

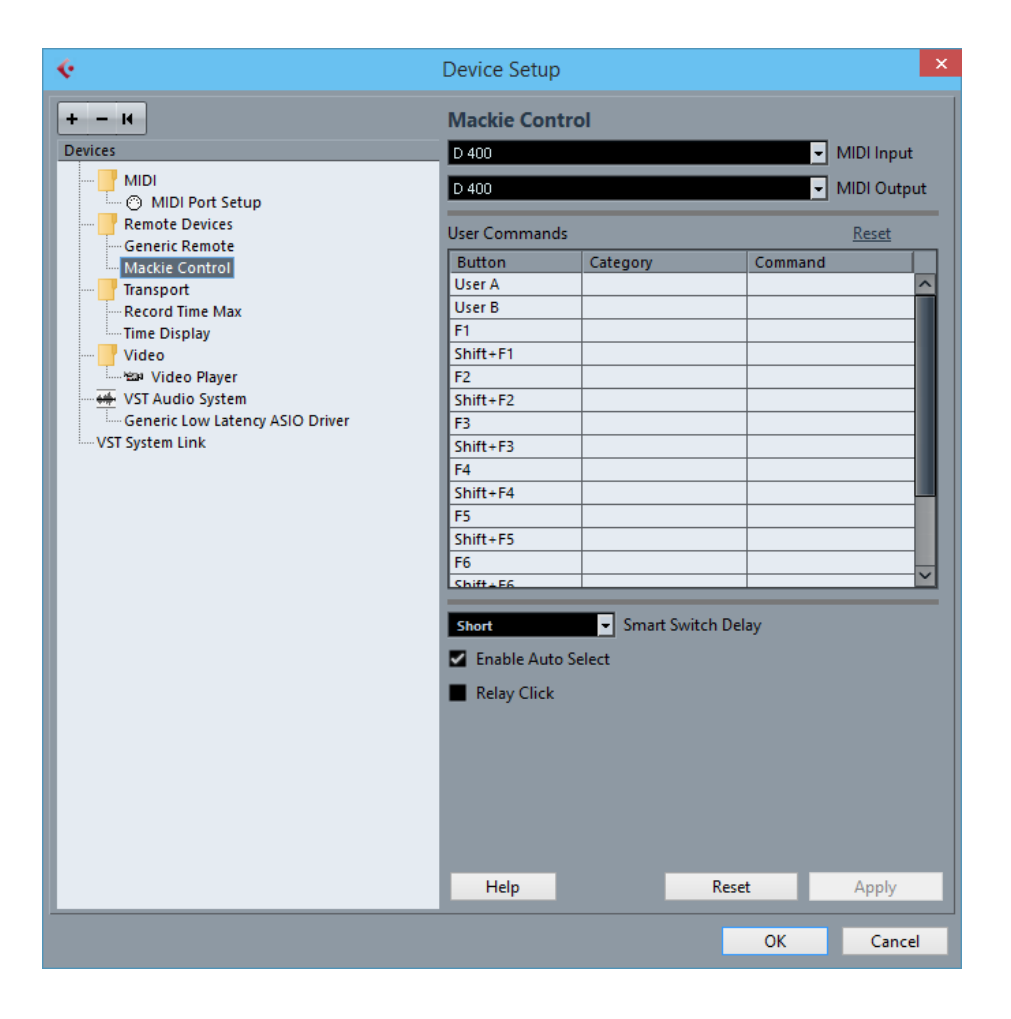

## Schritt 5: (optional)

- Falls Sie mehr als eine Extension anschließen möchten, sollten Sie Schritt 4 wiederholen, dabei allerdings D400 (2) als MIDI Input und als MIDI Output wählen

Falls nur ein D400 angezeigt wird, sollten Sie die weiteren Extensions zuerst aktivieren. Wie Sie dies durchführen, wird im Haupt-Handbuch beschrieben.

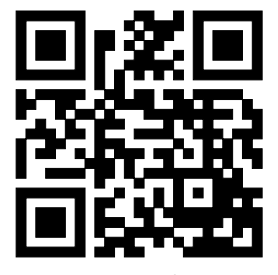

Für weitere Informationen besuchen Sie www.asparion.de